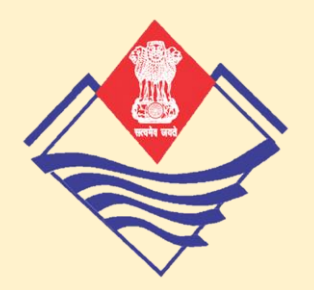

लोक निर्माण विभमग उत्तरमखंड सरकमर

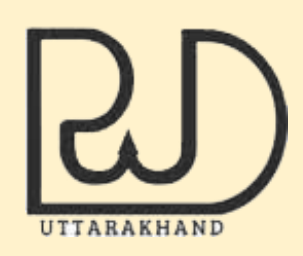

# **पैच रिपोर्टिंग एप**

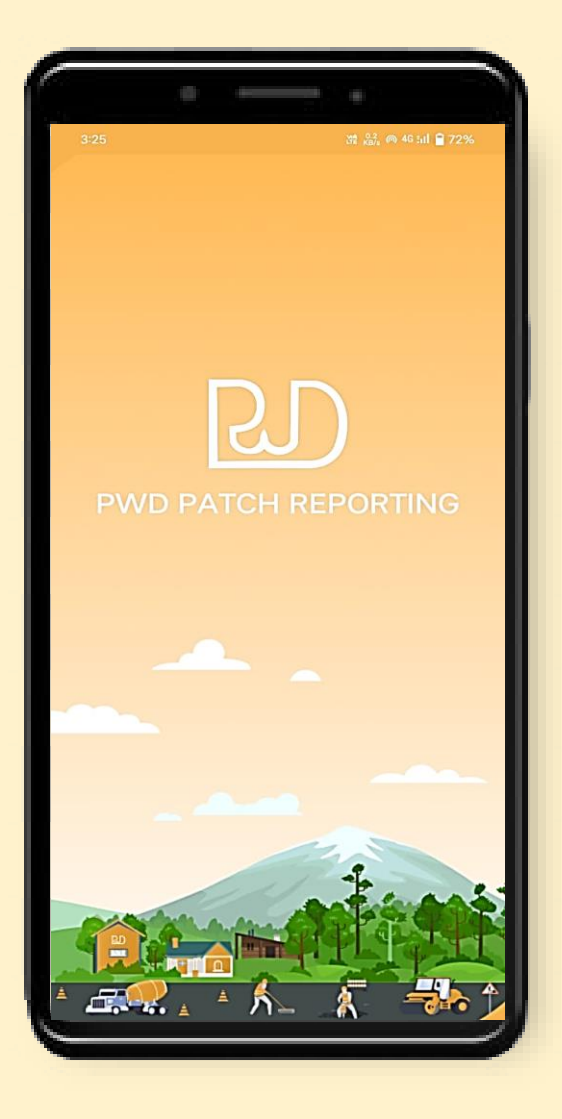

#### **User Manual**

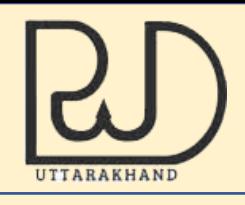

### **ऐप का उद्देश्य-**

यह एप जनसामान्य द्वारा लोक निर्माण विभाग, उत्तराखंड के अधीन सड़कों पर स्थित पैच/ गड्ढों के बारे में जानकारी प्रदान करने और विभाग द्वारा उनका निराकरण किए जाने हेतु विकसित किया गया है। इस ऐप के जरिए जनसामान्य सड़कों पर होने वाले पैच/गड्ढों की जानकारी सीधे फील्ड से समबंधित कार्यालय को भेज सकते हैं।

प्रथम चरण में इस एप का प्रयोग राष्ट्रीय राजमार्ग, राज्य मार्ग तथा जिला मार्गों में प्रयोग किया जा रहा है।

### **ऐप कहााँसेप्राप्त करे-**

इस एप को आप Google Play Store पर जमकर "PWD Patch Reporting app" सर्च कर डाउनलोड कर सकते है।

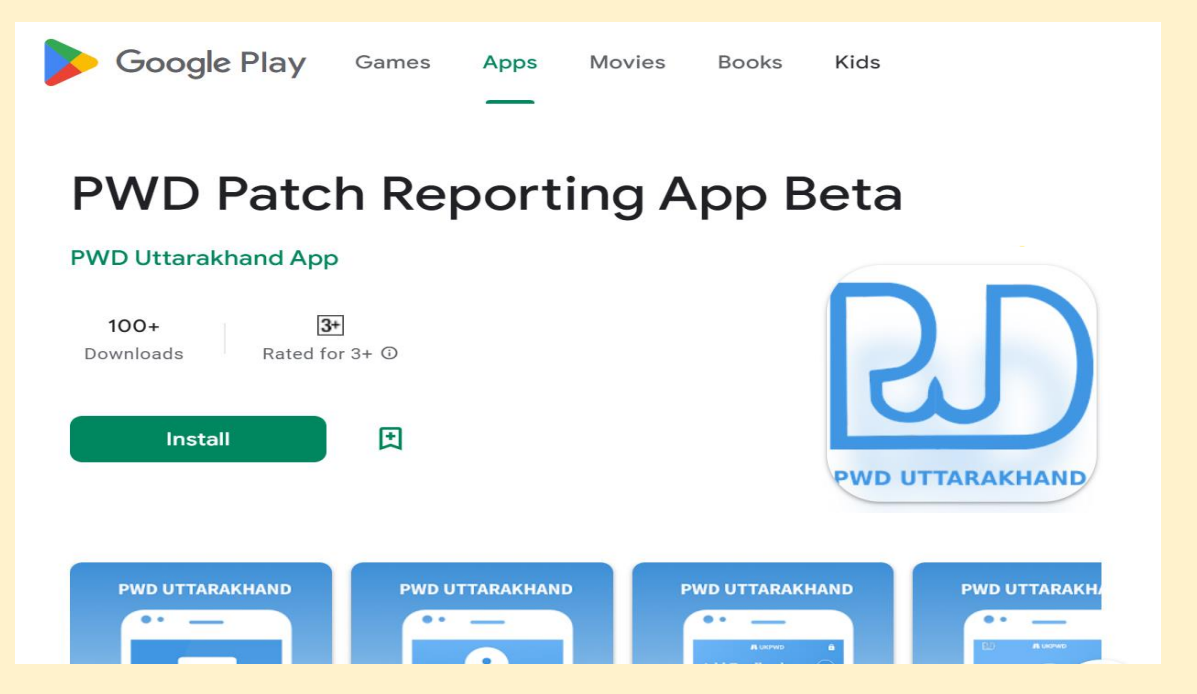

वर्तमान में यह एप केवल Android device हेतु विकसित किया गया है, निकट भविष्य में यह एप IOS device हेतु Apple App Store में भी उपलब्ध होगम।

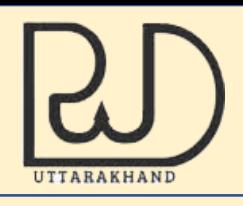

#### **ऐप मेंलॉगगन कै सेकरें-**

एप खोलने पर आपको लॉगिन स्क्रीन दिखाई देगी।

लॉगिन स्क्रीन पर अपना मोबाइल नंबर अंकित करें और लॉगिन बटन दबाएं। इसके पश्चात आपको ओटीपी प्राप्त होगा, प्राप्त ओटीपी अंकित करें और सत्यापित करें बटन दबाएं।

यदि आपको ओटीपी प्राप्त नहीं होता है, तो इसे फिर से प्राप्त करने के लिए पुन: भेजें ओटीपी बटन दबाएं।

इस प्रक्रिया के बाद आप लॉग इन हो जाएंगे।

पहली बार लॉग इन करते समय, आपको अपना नाम और ईमेल अंकित करना होगा। जिसमे अपना नाम अंकित करना अनिवार्य है।

एक बार लॉग इन करने के बाद, ऐप की होम स्कीन आपको अपने नाम और फोन िंबर के समथ प्रदसशित होगी।

सामान्यत: एक बार लॉगिन करने के पश्चात जब तक आप logout नहीं करते है, तब तक आप लॉगिन रहते है।

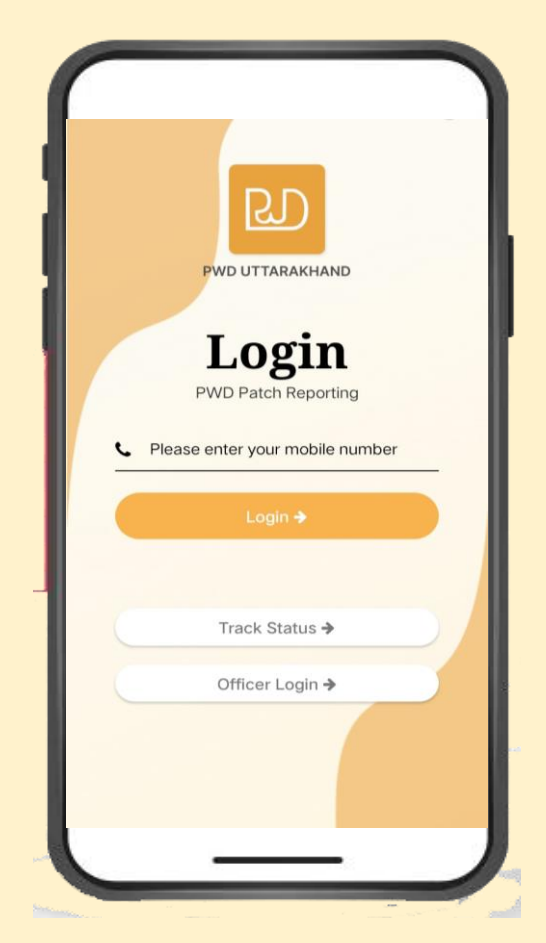

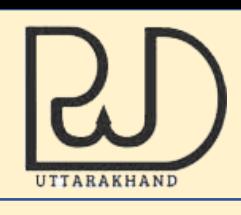

#### **पैच की सूचना कै सेभेजे -**

- पैच हेतु नया फीडबैक भेजने के लिए होम स्क्रीन पर फीडबैक भेजें बटन दबाएँ।
- बटन दबाने पर, ऐप आपके मोबाइल से लोकेशन लेने की अनुमति मांगेगा। ऐप का उपयोग जारी रखने के लिए लोकेशन लेने की अनुमति आवश्यक है। इसलिए ऐप इस्तेमाल करते समय अपने मोबाइल की लोकेशन/ जीपीएस खुला रखें।
- आपकी लोकेशन प्राप्त हो जाने के बाद, यह एक आपको मानचित्र पर प्रदर्शित होगी। जिसके साथ स्थान की पहचान करने के लिए लैंडमार्क विवरण अंकित किया जाना होगा। लैंडमार्क विवरण मे सड़क का नाम और निकट के बाजार /स्थान आदि विवरण अंकित किया जाना होगा।
- इसके बमद, आपको फोटो लेिे कम विकल्प मिलेगा। कम से कम एक फोटो अपलोड करना अनिवार्य है, और आप अधिकतम तीन फ़ोटो अपलोड कर सकते हैं। एप्लीकेशन में केवल मार्ग की फोटो ही अपलोड की जमिी है, अन्य कोई फ़ोटो / डॉक्यूमेंट अपलोड नहीं किया जाना है। नकसी आपसत्तजिक समर्ग्री को अपलोड नकए जाने पर वैधानिक कार्यवाही की जा सकती है।
- फ़ोटो के साथ आप अपना संक्षिप्त और सारगभित फीडबैक ललखकर सबवर्ट कर सकतेहैं।
- सबमिट बटन पर क्लिक करने के बाद, आपका फीडबैक समबंधित कार्यालय को अंतरित हो गया है, तथा आपको अपनी फीडबैक के लिए एक आईडी प्राप्त होगा, जिसका उपयोग आप भविष्य में अपनी फीडबैक की स्थिति देखने के ललए कर सकतेहैं।

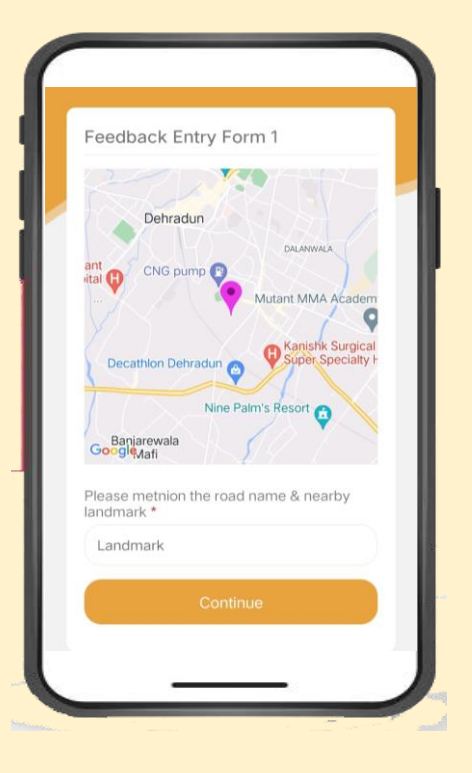

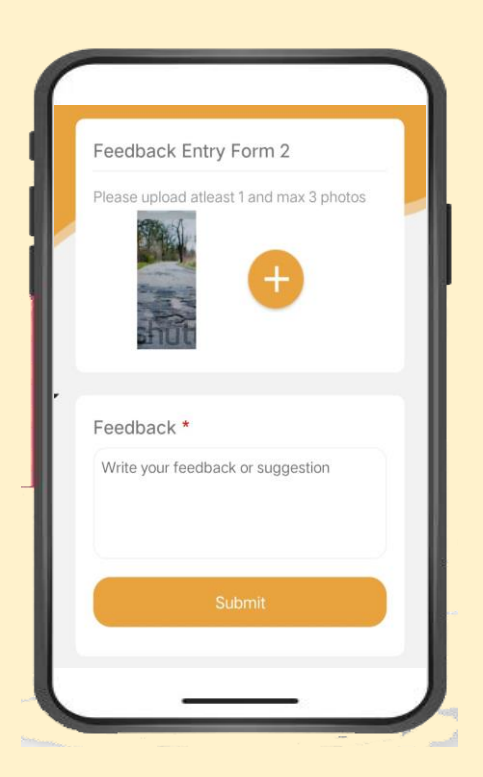

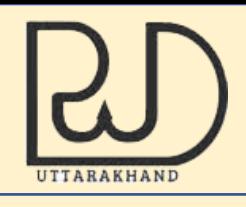

#### **अपनेफीडबैक की स्थिति कै सेदेखे-**

- आप लॉग इन करने के पश्चात ऐप के होम पेज पर 'चेक स्टेटस' बटन पर क्लिक करके अपनी सभी फीडबैक की स्थिति देख सकते हैं।
- लॉग इन किए बिना, आप ऐप के पहले पृष्ठ पर 'चेक स्टेटस' बटन पर क्लिक करके और फीडबैक संख्या अंकित करके फीडबैक की स्थिति देख सकते हैं।
- इसके अतिरिक्त जब विभाग द्वारा आपके फीडबैक पर कोई कार्यवाही की जाएगी तो आपको सूचना आपके फोन पर SMS के माध्यम से भी प्राप्त होगी।

**:: धन्यवाद ::**